# Tutorial Rápido de Ocean Data View (ODV)

PAULO S. POLITO

# 1 Primeiros Passos

## 1.1 Introdução

Evidentemente Ocean Data View serve para Visualizar dados oceanográficos. Vamos fazer isso de forma gradativa.

Para começar ODV do terminal faça isto:

>odv

Se o ODV pedir um Quick Installation indique como diretório de instalação /usr/local/ODV e como diretório temporário /tmp.

Voilá! Deve ter aparecido uma janela como esta:

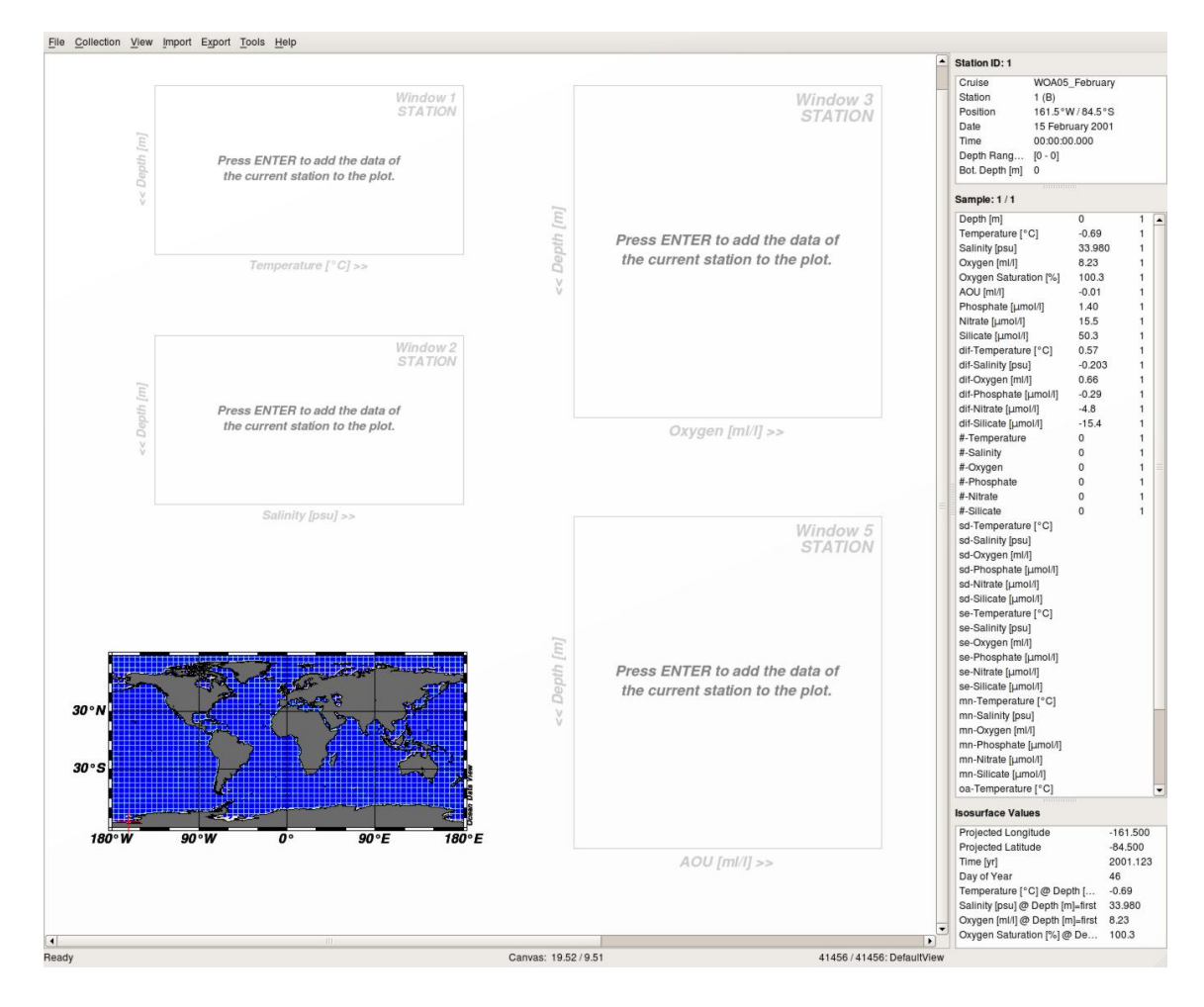

Na janela do ODV tem um menu onde você deve selecionar File, Open e procurar pelo arquivo do World Ocean Atlas com a média climatológica de temperaturas, salinidades, nutrientes, oxigênio etc. para Fevereiro /usr/local/data/WOA05/hydrography/february/WOA05\_February.var

Ignore as duas mensagens seguintes, se aparecerem.

Agora clique-d fora do mapa e dos gráficos, nessa área branca que é chamada de **canvas**. No menu que aparece

#### selecione Window Properties e Map.

Na janela de Map Properties há 6 abas:

- 1. General
- 2. Display Style
- 3. Projection
- 4. Layers
- 5. Domain
- 6. Annotations

# Map Domain North  $\overline{15}$  $\overline{1}$  $\overline{1.70}$ Full Domain Global Map Help  $QK$  $Cancel$

## 1.2 Perfis

Na janela do ODV, clique-d fora do mapa e dos gráficos. No menu que aparece selecione Layout Templates e 2 Station Windows. Aparece a janela de configuração de gráficos. Para começar a mudar o tamanho e a posição dos gráficos use Ctrl-R dentro da janela ou clique-d e selecione Move/Resize do menu. Para terminar dê um Enter. Faça algo assim:

2

Selecione Domain e entre com a área de estudo.

General Display Style Projection Layers Domain Annotations

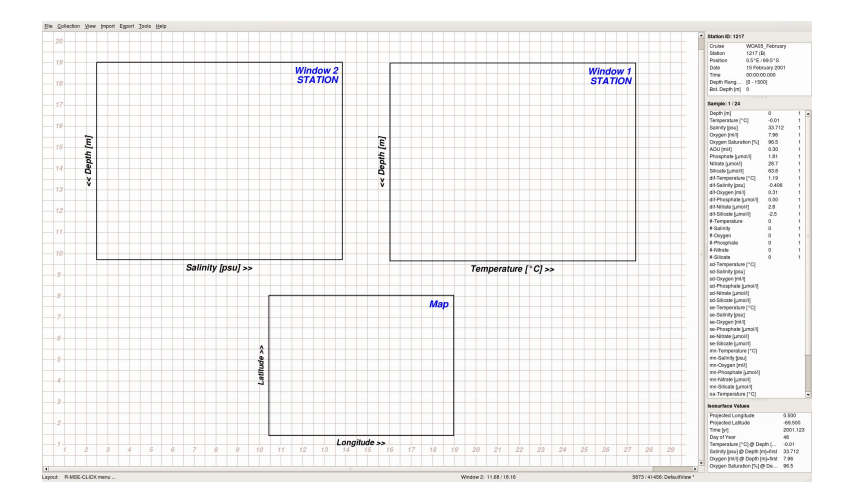

Tecle Enter, agora vamos escolher as variáveis de cada gráfico clique-d (ou tecle x) na figura a editar e no menu escolha X-variable e da lista escolha Salinity. Repita e escolha Depth como Y-variable (para aparecer o menu tecle y ou clique-d).

Vá para a outra figura e escolha temperatura por salinidade, o bom e velho diagrama TS. Para acertar o tamanho dos eixos comece dando um Ctrl-f, isto maximiza o range dos dois eixos. Depois clique-d e escolha Set Ranges para fazer a sintonia fina.

Repare que se você clicar em um dado ponto do oceano no mapa as janelas se atualizam com um novo perfil. Se você clicar em algum ponto do perfil em qualquer uma das duas janelas com gráficos as colunas de texto (à direita) são atualizadas, mostrando os dados relativos a aquele ponto escolhido. A posição da cruzinha marca a estação que está sendo mostrada tanto como texto como no mapa.

Para adicionar mais um perfil em outra posição duplo-clique no mapa, na posição desejada. A primeira estação é vermelha/círculos, a segunda verde/quadrados, a terceira magenta/losangos e assim por diante. note que há uma linha vermelha fina sobreposta, indicando o perfil escolhido no momento. Marque umas 10 estações perto da Cordilheira Meso–Atlântica. Você deve ter obtido algo assim:

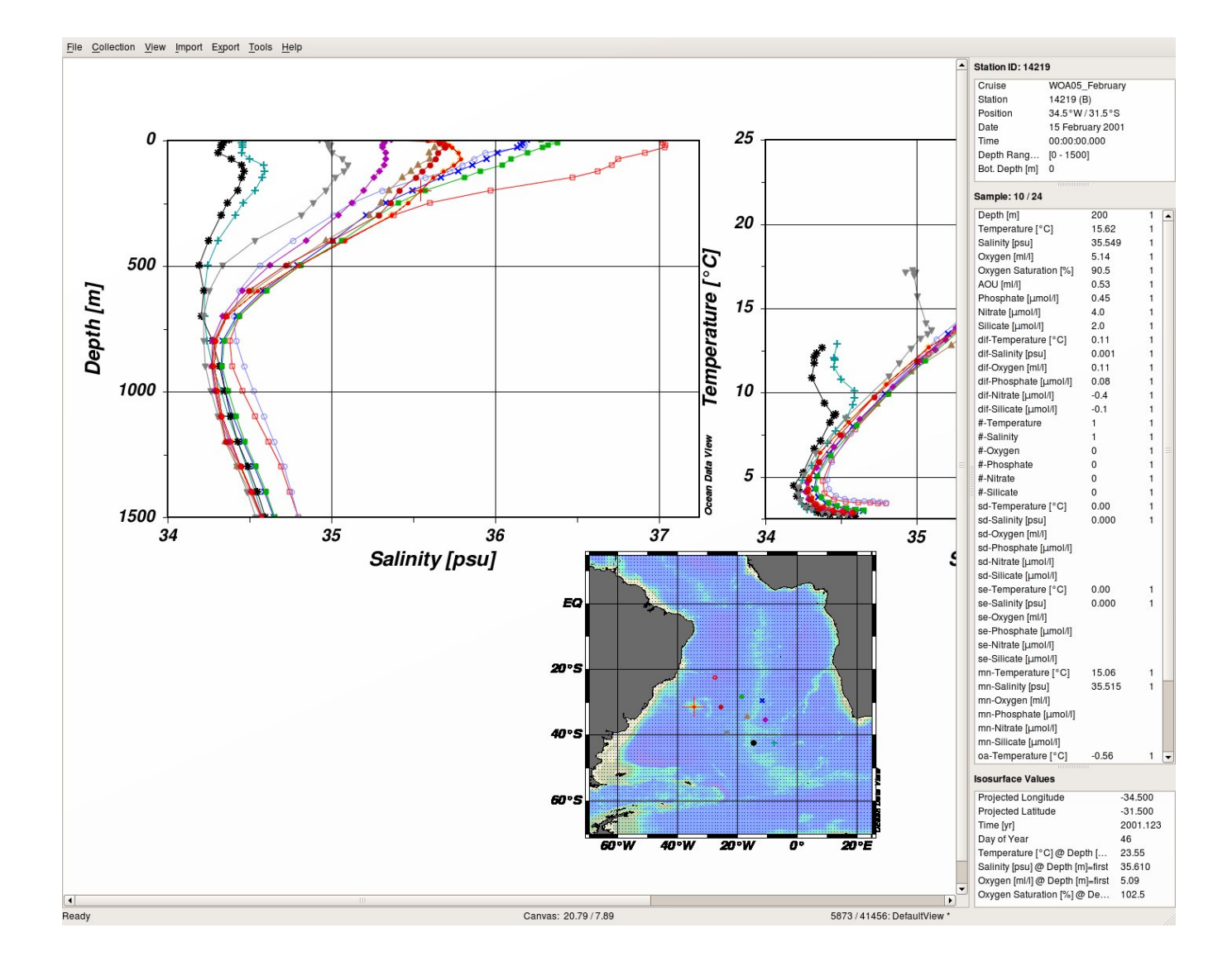

Elimine as linhas do diagrama TS com Alt-p ou com clique-d e selecione a aba Display Style. No menu selecione Line Width (none). Pronto, ficou mais parecido com diagramas TS tradicionais. Agora vamos modificar o mapa. Agora clique-d no canvas, selecione Window Properties  $\rightarrow$  Map  $\rightarrow$  Projection e selecione Projeção Mollweide. Vários aspectos dos gráficos podem ser configurados assim.

Para imprimir a figura clique-d no canvas e escolha Print Canvas ou dê um Ctrl-P; escolha o formato PDF ou PS, papel A4 e landscape. Clique nos cdots para escolher o diretório e dar nome ao arquivo. Para salvar em formato jpeg, png etc., visualizar e imprimir depois dê um Ctrl-S ou clique-d no canvas e escolha Save Canvas as, jpeg, e dê um nome ao arquivo. O produto final ficou assim:

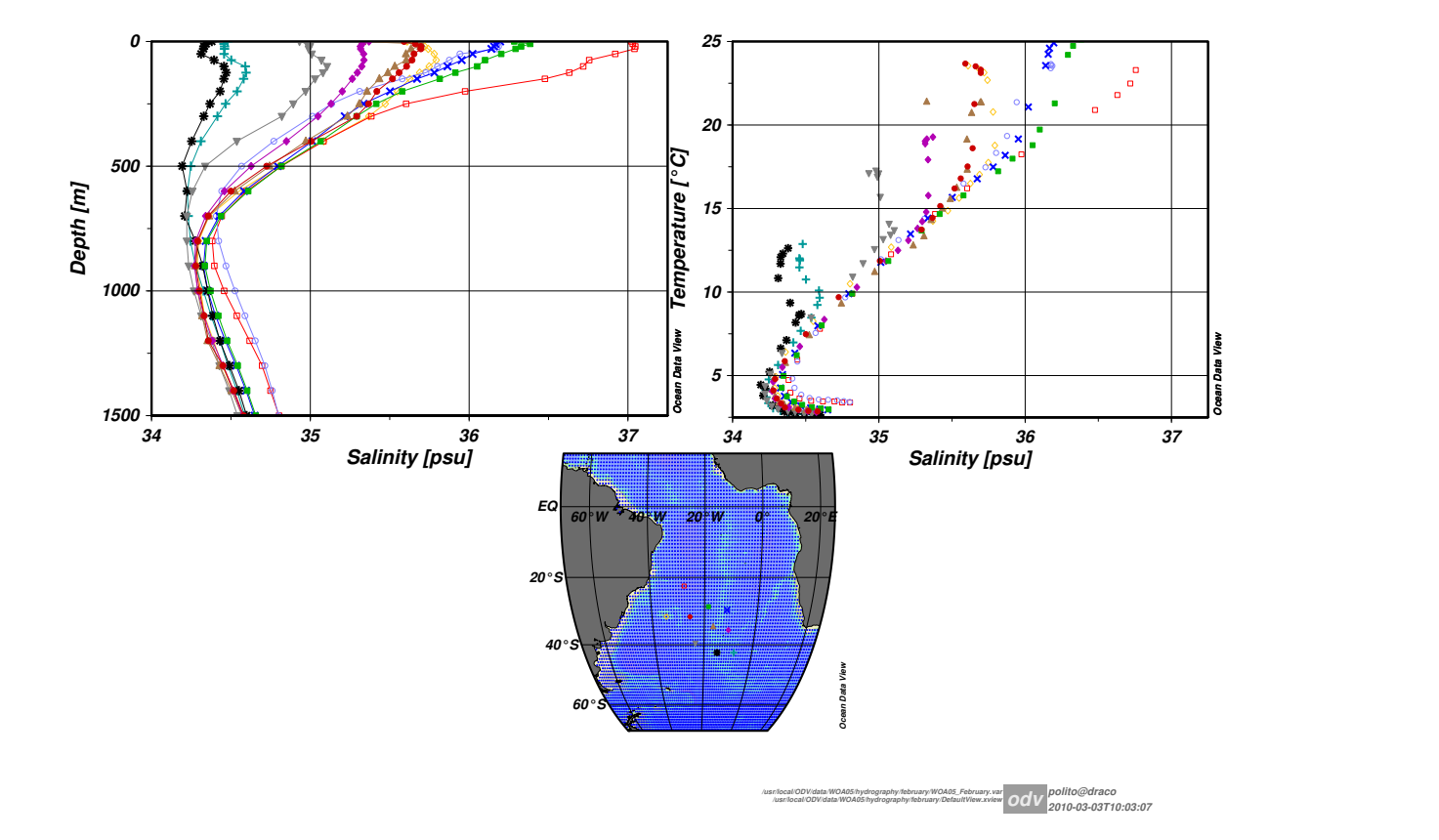

### 1.3 Mapas

Encerre a primeira tarefa selecionando File → Close no menu principal ou reiniciando o ODV. Selecione File → Open e procure pelo conjunto de medidas de profundidade da camada de mistura Monterey–Levitus 1997:

/usr/local/ODV/data/NODC/mld/MLD\_Monterey+Levitus.var

Dependendo da instalação um conjunto default de mapas aparecem na tela. Vamos ignorá-los e fazer tudo do zero.

Na janela do ODV, clique-d fora do mapa e dos gráficos. No menu que aparece selecione Layout Templates e 1 Surface Window. Suponha que queremos um mapa de MLD (mixed layer depth, profundidade da camada de mistura) em altas latitudes. Vamos acertar a projeção primeiro: clique-d no canvas, selecione Window Properties

 $\rightarrow$  Map  $\rightarrow$  Projection e selecione Projeção Orthographic (South Polar), 0 $\degree$ E -90 $\degree$ N.

Voltando à oceanografia física, cabe aqui notar que a pode ser calculda de várias formas. Para saber o que

Monterey e Levitus fizeram tente escolher no menu Collection → Browse Info File. Falhou? Configure o ODV para usar o seu editor de texto preferido escolhendo no menu View → General Settings. Na aba Program Locations troque /usr/bin/kedit por /usr/bin/gedit ou /usr/bin/emacs. O info file contém dicas sobre cada variável e referências bibliográficas, leia–o.

Eu li e acho que a melhor opção é a MLD estimada com o critério de densidade variável. Vamos escolher essa variável para plotar. Com o mouse sobre a figura, dê um clique-d ou Alt-p. Escolha a aba Data em Z–axis selecione MLD-vd [m] @ Dmy Var=first.

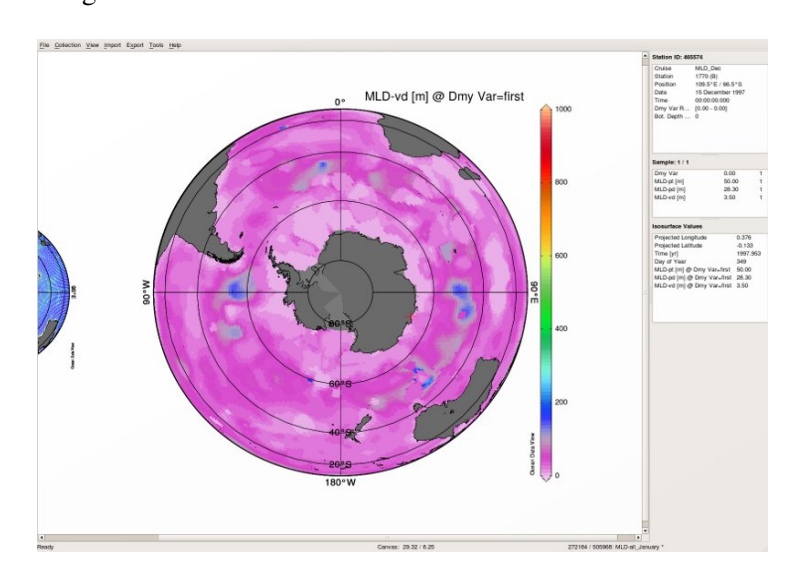

A figura deve estar mais ou menos assim: Os dados são plotados diretamente no mapa, como pontinhos que se amontoam. Para transformar isso numa superfície interpolada repita a operação anterior e escolha a aba Display Style. Nessa janela escolha Gridded Field e OK. O próximo passo é adequar a escala de cores à região. Repita o procedimento anterior e escolha a aba Data e no eixo Z, Colorbar Settings, deixe de zero a 250m.

Para salvar os comandos que definem esta figura, clique-d no canvas e selecione Save View As e salve o arquivo no teu diretório preferido. Note que não é uma figura, mas um arquivo texto, mais precisamente XML. Para recuperar a figura você deve (1) carregar os dados (File  $\rightarrow$  Open e escolher a figura com View  $\rightarrow$  Load View. Isso te permite parar no meio de uma tarefa e voltar depois ou ainda criar figuras base.

### 1.4 Seções

Reinicie o ODV e carregue os dados de Reid-Mantyla seguindo o mesmo procedimento anterior. Para selecionar o layout das figuras, siga os mesmos passos dos outros exemplos, mas escolha 3 seções. Faça com que as 4 janelas (mapa e mais três seções tenham o mesmo tamanho.

De todos os dados mostrados vamos escolher uma seção em torno de 32◦S que atravessa o Atlântico em direção

ao Índico, passando pelo Cabo da Boa Esperança. Para fazer isso clique-d no mapa e escolha no menu Manage Section → Define Section. Use o mouse para selecionar clicando ao longo da trajetória do "navio". No último ponto dê um Enter. No Menu que aparece dê um nome para a tua seção (a minha chama "Transoceanic Cruise 7"); escolha a coordenada em Longitude e para a batimetria escolha GEBCO1.nc. Não deu muito certo, eu presumo... Para consertar, vamos por partes. Primeiro clique-d na figura 1 e no menu escolha X–Variable, selecione Section Longitude. Repita para Y–Variable, selecione Depth e para a Z–Variable escolha Temperature. Para variar dê um Alt-p na figura e selecione a aba Display Style; nela escolha Gridded field, limpe o campo Draw Marks.

Agora vamos repetir o procedimento e escolher a aba Contours e definir contornos de 0 a 25◦C. Deve ter ficado muito melhor. Repita para as janelas de slinidade e oxigênio. Sua figura final deve ter ficado mais ou menos assim:

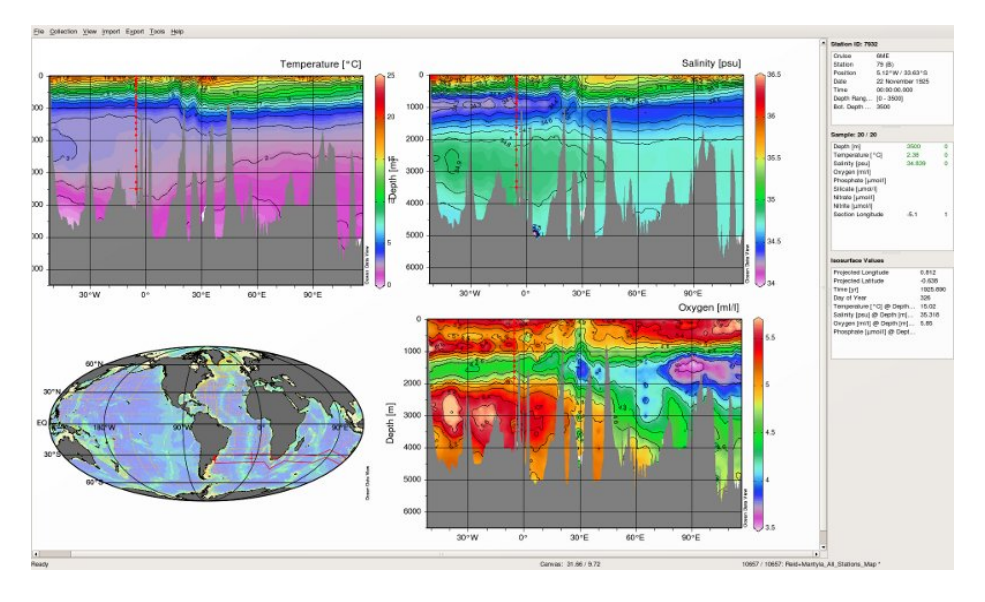